# Content Manager

Software Version 9.4

VERS Encapsulated Object (VEO)

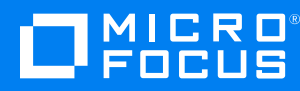

Document Release Date: August 2018 Software Release Date: July 2022

#### **Legal notices**

#### **Copyright notice**

© Copyright 2008-2022 Micro Focus or one of its affiliates.

The only warranties for products and services of Micro Focus and its affiliates and licensors ("Micro Focus") are set forth in the express warranty statements accompanying such products and services. Nothing herein should be construed as constituting an additional warranty. Micro Focus shall not be liable for technical or editorial errors or omissions contained herein. The information contained herein is subject to change without notice.

Adobe™ is a trademark of Adobe Systems Incorporated.

Microsoft® and Windows® are U.S. registered trademarks of Microsoft Corporation.

UNIX® is a registered trademark of The Open Group.

This product includes an interface of the 'zlib' general purpose compression library, which is Copyright © 1995-2002 Jean-loup Gailly and Mark Adler.

#### **Documentation updates**

The title page of this document contains the following identifying information:

- Software Version number, which indicates the software version.
- Document Release Date, which changes each time the document is updated.
- Software Release Date, which indicates the release date of this version of the software.

You can check for more recent versions of a document through the [MySupport](https://softwaresupport.softwaregrp.com/) portal. Many areas of the portal, including the one for documentation, require you to sign in with a Software Passport. If you need a Passport, you can create one when prompted to sign in.

Additionally, if you subscribe to the appropriate product support service, you will receive new or updated editions of documentation. Contact your Micro Focus sales representative for details.

#### **Support**

Visit the [MySupport](https://softwaresupport.softwaregrp.com/) portal to access contact information and details about the products, services, and support that Micro Focus offers.

This portal also provides customer self-solve capabilities. It gives you a fast and efficient way to access interactive technical support tools needed to manage your business. As a valued support customer, you can benefit by using the MySupport portal to:

- Search for knowledge documents of interest
- Access product documentation
- View software vulnerability alerts
- Enter into discussions with other software customers
- Download software patches
- Manage software licenses, downloads, and support contracts
- Submit and track service requests
- Contact customer support
- View information about all services that Support offers

Many areas of the portal require you to sign in with a Software Passport. If you need a Passport, you can create one when prompted to sign in. To learn about the different access levels the portal uses, see the Access Levels [descriptions](https://softwaresupport.softwaregrp.com/web/softwaresupport/access-levels).

# **Contents**

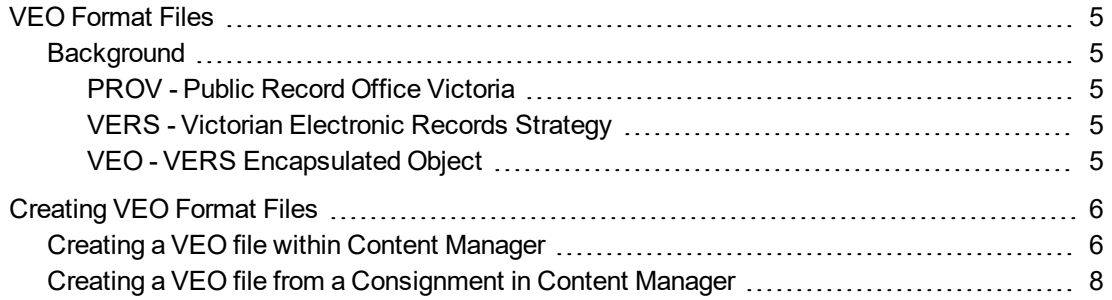

VERS Encapsulated Object (VEO)

## <span id="page-4-0"></span>**VEO Format Files**

## <span id="page-4-1"></span>**Background**

#### <span id="page-4-2"></span>**PROV - Public Record Office Victoria**

The Victorian Government Agency that issues standards for the management of public records. PROV also issued the VERS standard.

<span id="page-4-3"></span>For more information, see <http://prov.vic.gov.au/>

#### **VERS - Victorian Electronic Records Strategy**

The VERS specifies a standard format for electronic records.

<span id="page-4-4"></span>See <https://www.prov.vic.gov.au/recordkeeping-government/a-z-topics/vers> for more information.

### **VEO - VERS Encapsulated Object**

The VERS standard electronic record format VEO files can be used as a mechanism to transfer records between different record keeping systems.

A VEO file is created from a record, in this case a Content Manager record and using the Content Manager client or Content Manager Rendering module, and contains both the record content and the associated metadata

For detailed information about the VERS standard electronic record format, see

[https://www.prov.vic.gov.au/recordkeeping-government/about-standards-framework-policies/vers](https://www.prov.vic.gov.au/recordkeeping-government/about-standards-framework-policies/vers-standard/vers-version-2)[standard/vers-version-2](https://www.prov.vic.gov.au/recordkeeping-government/about-standards-framework-policies/vers-standard/vers-version-2)

## <span id="page-5-0"></span>**Creating VEO Format Files**

## <span id="page-5-1"></span>**Creating a VEO file within Content Manager**

1. In Content Manager, from the **Manage** ribbon, in the **Archiving** group, click **Create VEOs.** The **Create VEO files** dialog appears.

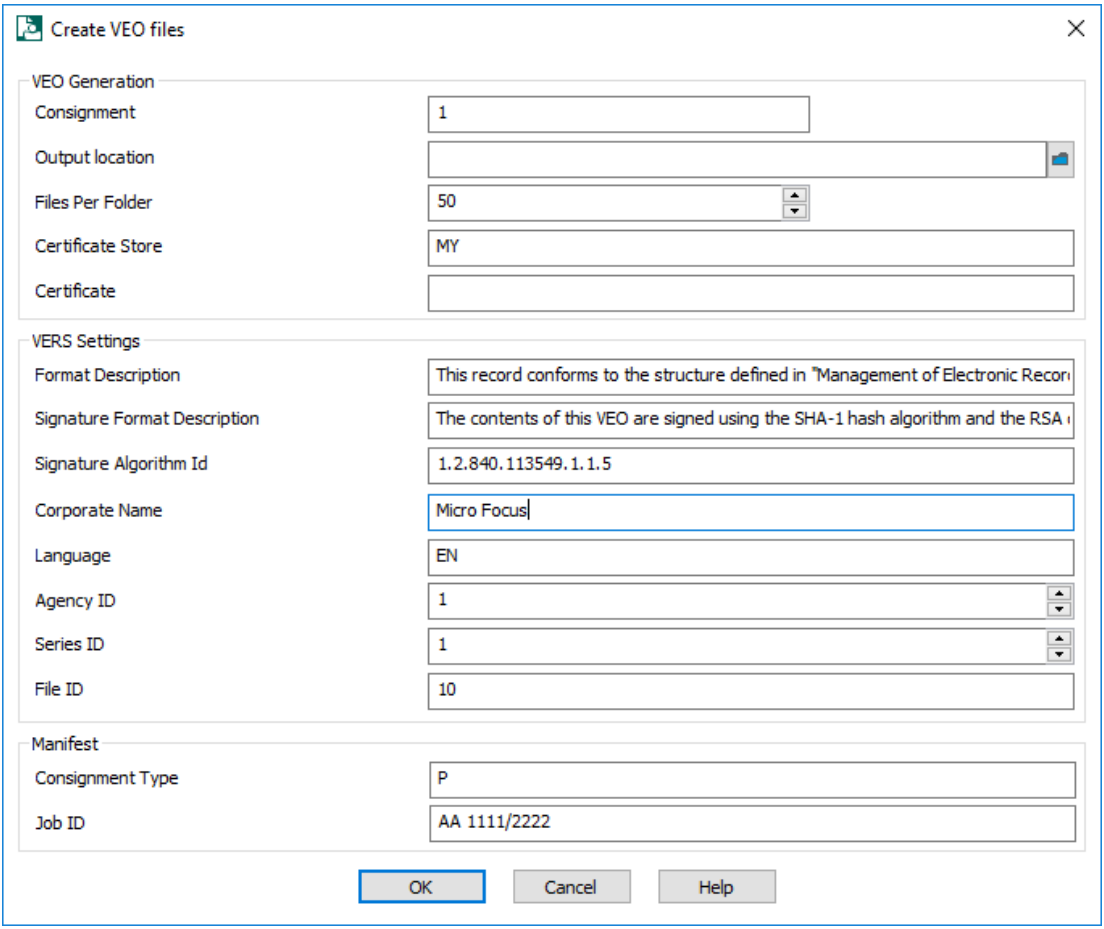

- 1. Fill in the fields:
	- a. **Consignment** type in the Content Manager consignment number. It is usually allocated by a receiving archive authority before transferring the records and then manually entered in Content Manager. See also **Content Manager Help > Retention Schedules and disposal of records > Using Retention Schedules with records > Changing record disposition > Disposal action for selected Records dialog box > Disposal tab**.
	- b. **Output location** browse to, and select, the folder to save the new VEO files in.
	- c. **Files per Folder** type, or select, the number of VEOs that should be in a single folder in the output location.
- d. **Certificate Store** certificate store that contains the certificate to create this batch of VEO files.
- e. **Certificate** name of the certificate that will be used for this batch of VEO files.

VEO will only accept certificates that are validated from a trusted source and VERS certificate compliance is ensured by the Public Record Office Victoria.

For more information about the VERS standard, refer to <https://www.prov.vic.gov.au/recordkeeping-government/a-z-topics/vers>

- 2. Fill in the required fields for the:
	- <sup>l</sup> **VERS settings**
	- **· Manifest details**
- 3. Click **OK**

Content Manager creates one VEO file for each record in the consignment.

A confirmation message appears, for example:

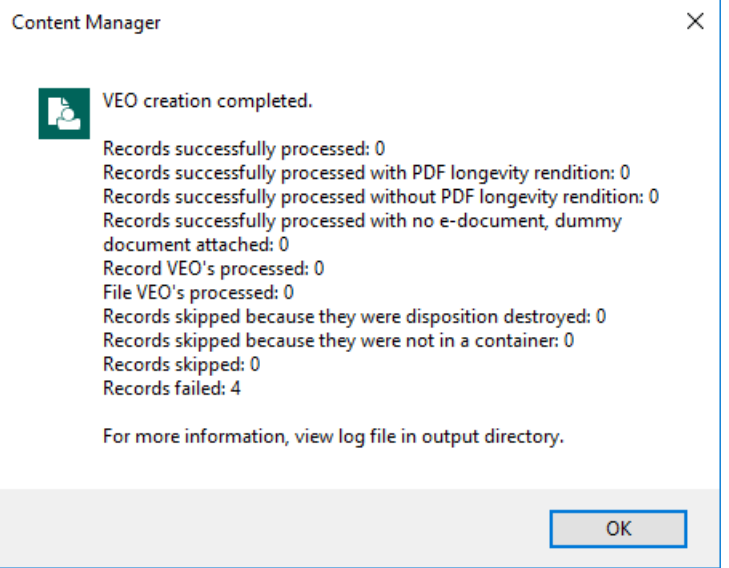

To view specific information about these files, view the log files:

- The batch log file in the same location as the VEO files
- **TRIMRenderVers.log** in the defined Output location

## <span id="page-7-0"></span>**Creating a VEO file from a Consignment in Content Manager**

#### **NOTE:**

Creating a VEO file in Content Manager can only be done for Consignments that have a type of **Archive (Custody Transfer)** and that have been created using the Advanced Disposal of records feature in Content Manager

- 1. In Content Manager, from the **Manage** ribbon, in the **Archiving** group, click **Consignments**.The **Consignments** window appears.
- 2. Right-click the approved Consignment, point to **Dispose** and then click **Create VEO Object**.

The **Create VEOs** screen appears.

3. Follow the steps in [Creating](#page-5-0) VEOs to complete the VEO creation process.